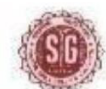

 $\circ$  : (033) 2269-4240

## **SAVITRI GIRLS' COLLEGE**

NAAC-Accredited 13, MUKTARAM BABU STREET, KOLKATA - 700 007 E-Mail: savitrigc@gmail.com

Date: 12.01.2022

# **URGENT NOTICE**

## **CU EXAMINATION**: **B.A/B.SC/B.COM –III & V Semester Hons. / General (under CBCS System) & Part I, Part II (1+1+1 System)**

All Students of Savitri Girls' College who are going to appear the above C.U Examinations are hereby directed to see their respective programme carefully which have been stated in Savitri Girls' College Website (**savitrigirlscollege.edu.in**). Moreover, the above students will get their respective question papers before 15 minutes from starting time of the respective Programmes. The questions will be available.

- **▷ <u>DOWNLOAD YOUR C.U EXAMINATIONS QUESTION PAPERS FROM THE</u> FOLLOWING WEBSITES:**
- **C.U Website: [www.cuug.in](http://www.cuug.in/) , [www.cuug20.in](http://www.cuug20.in/) , [www.culibrary.ac.in](http://www.culibrary.ac.in/) & College Website (savitrigirlscollege.edu.in)**
- Students must submit / upload their answer script in **PDF format**. Students of B. A, B.SC, B.COM (Hons/Gen) 3RD & 5<sup>TH</sup> Semester and Part 1, Part 2 (hons/gen) submit/upload **("UPLOAD ANSWER SCRIPT")** their answer script in given google form link, which will provide at the time of examination. Students must fill up properly all the information in GOOGLE FORM.

Students may can install **"GOOGLE FORM APP & ADOBE SCAN APP"** (for making pdf file) in their mobile phone.

#### **Instructions for Examinees**

*The students are required to strictly adhere to the following instruction*s:

- 1 Use **A4 size** paper for giving the examination.
- 2 Use **Black ball point pen** for giving the examination.
	- **\*\*Write the following on the top of the first sheet:**
	- A. Stream:
	- B. Semester:
	- C. C.U. Roll Number: (as per the Admit Card)
	- D. Registration Number: (as per the Registration Certificate)
	- E. College Roll No.
	- F. Paper Code:
	- G. Name of the Paper:
	- H. Date of the examination
	- I. Time of examination (............ to ............)
- 3 Put page number on the top right of each page (including the first page).
- 4 Only one side of the paper should be used for examination.
- 5 Put your signature with date, CU roll number, CU registration number at the bottom right of every page used.
- 6 Before sending your answer scripts, arrange the pages sequentially. Scan them in the order of page number and convert them into a **single pdf. file**.
- 7 Pdf. file name should be your **paper code and CU Roll Number.**
- 8 Preserve your answer scripts in soft as well as hard-copy form of all the papers of your examination.
- **For any further quarries please Contact:**
- Arpita Ghosh: **9007787785**
- Moumita Naskar: **9836403079**
- Moumita Dutta: **9123736251**

#### **How to upload or submit answer script via Google Form: See the instructions below-**

How to upload your cu answer script via google form?

1. Open your college website to download question paper. **savitrigirlscollege.edu.in**

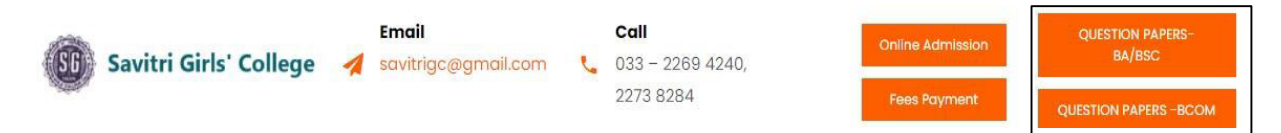

2. Click on desire section. Like, **"Question Paper BA/BSC"** or **"Question Paper BCOM".** Download question paper

**QUESTION PAPERS-BA/BSC** 

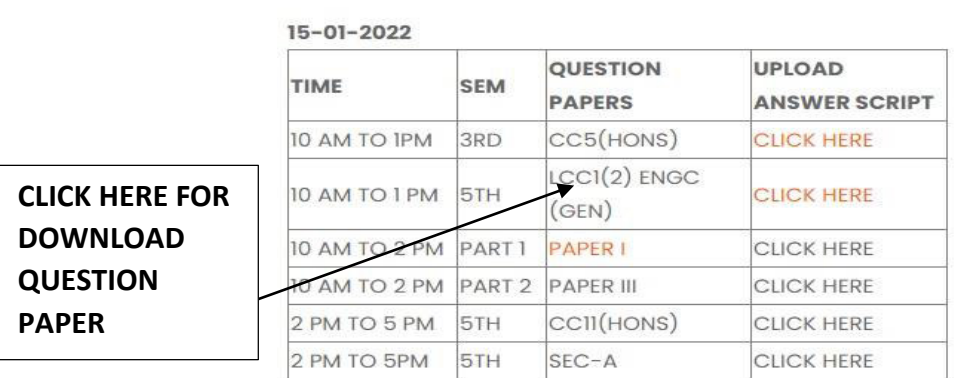

- 3. For submitting your answer script via Google Form, you need to scan your answer script and convert it in PDF format, file name of your answer script must be start with your subject code and then write your CU Admit Roll Number. (example cc5HINA1234-1234—12). For this you may use "Adobe Scan" app in your mobile phone via play store.
- 4. To submit/upload your answer script, then click on : (for this you may install "Google Form" app in your mobile phone.

### **QUESTION PAPERS-BA/BSC**

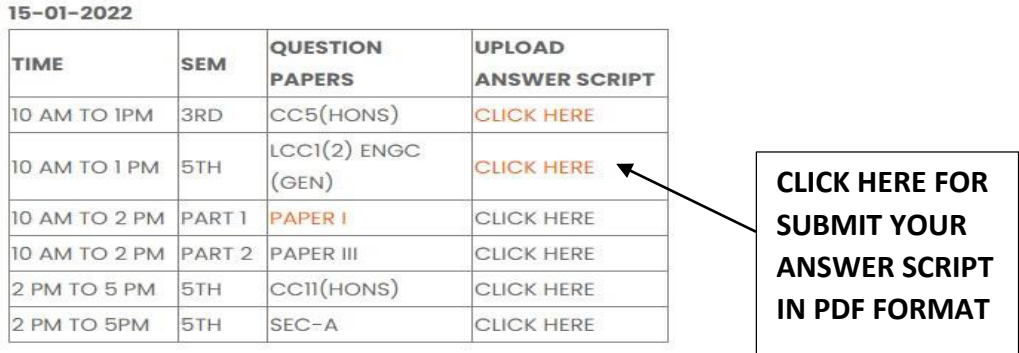

5. After clicking their you can see this

## 15-01-2022 10 AM B.A./B.SC. CU ANSWER SCRIPT SUBMISSION FOR **SAVITRI GIRLS'COLLEGE**

6. Here you must fill up all the fields in capital letter except email address

7. Enter your own email address. example

Fmail \*

savitrigc@gmail.com

8. Enter your name in capital letter. example

NAME\*

**MOUMITA NASKAR** 

9. Enter your mobile number. example

WHATSAPP/CONTACT CONTACT NUMBER \*

9836123456

10. Enter your CU Admit Card Roll Number. As written in your CU Admit Card. example

```
YOUR CU ADMIT CARD ROLL NUMBER *
```

```
13213-2183712-12
```
11. Enter your CU Registration Number. As written in your CU Admit Card. example

YOUR CU REGISTRATION NUMBER \*

787678-67257-12

12. Choose desire option, as you know. example

REGULAR / FAIL / ABSENT \*

**O** REGULAR

FAIL

◯ ABSENT

#### 13. Choose your subject from the list and then Click on "Next" button. example

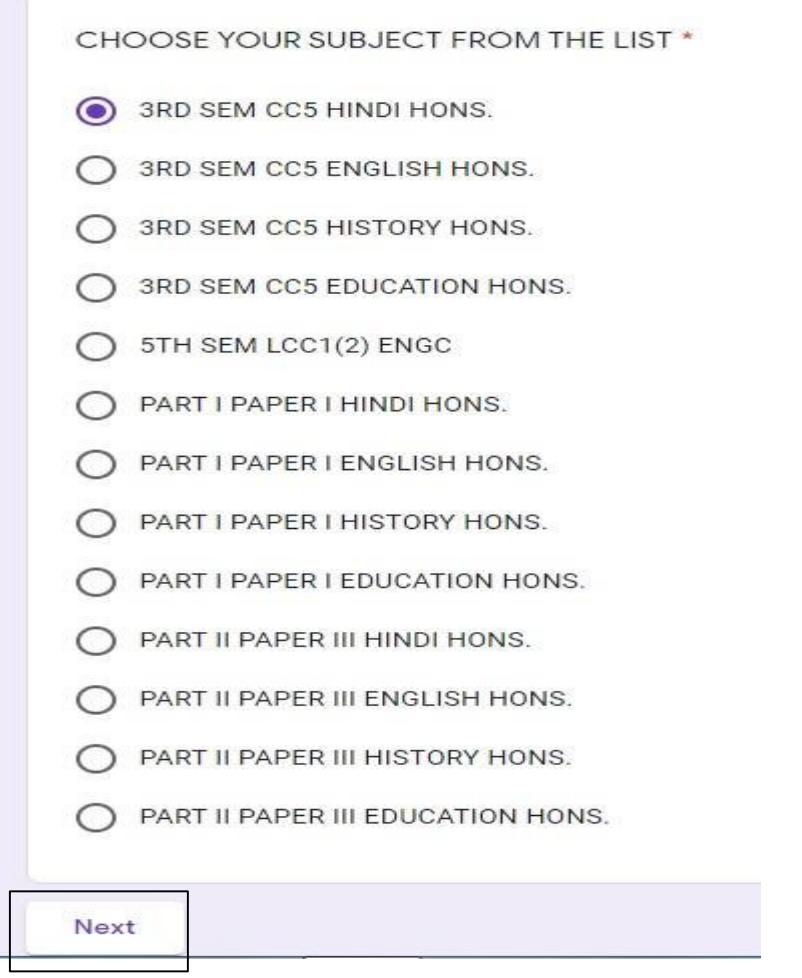

 $\sim$ 

14. Then you have to prepare to upload CU answer script in PDF format. Click on "Add file" to upload

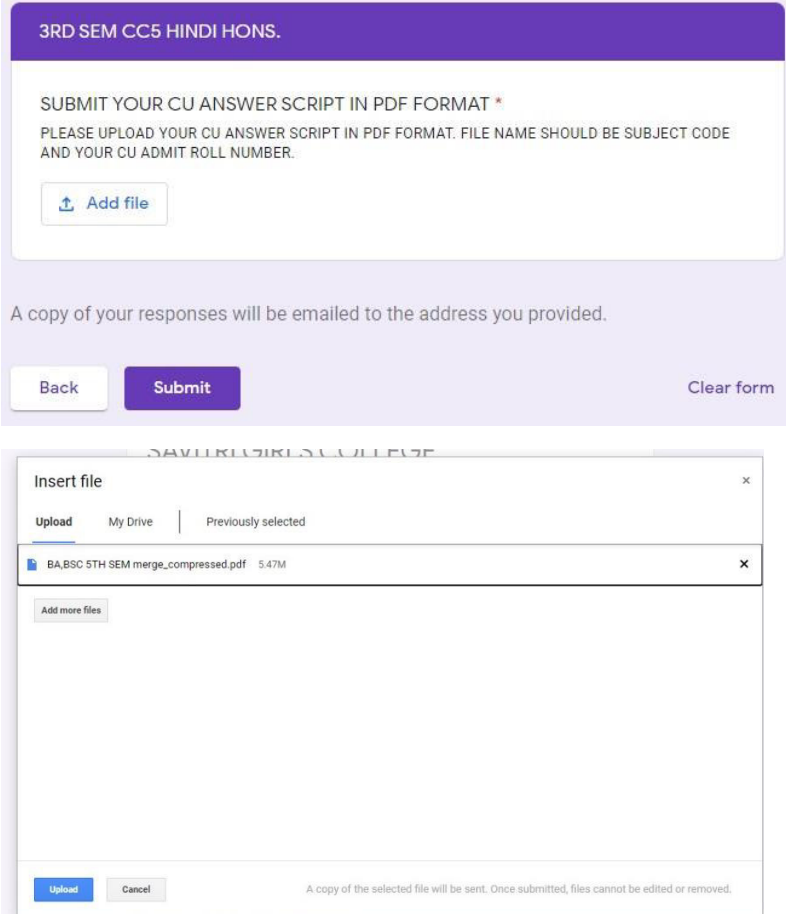

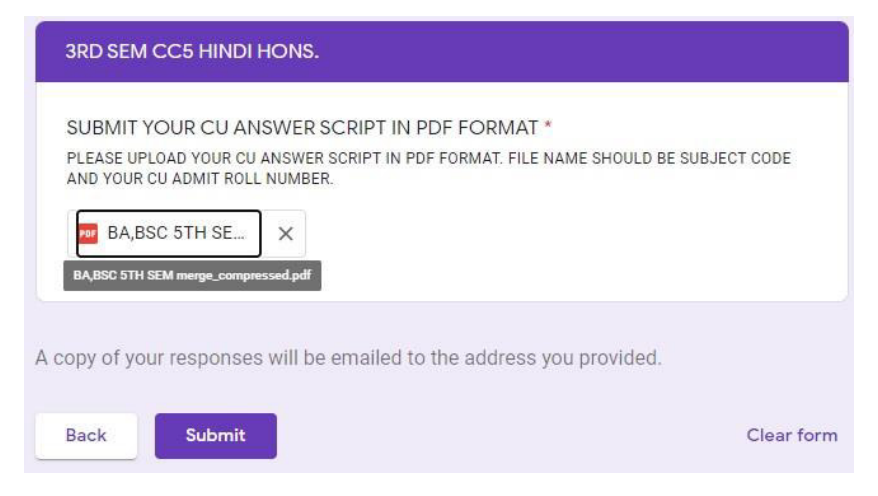

After uploading pdf file, click on "Submit" button.

15. If you fill up all the field perfectly, then you will get this screen, as below. Must take a screenshot of this screen, for future reference.

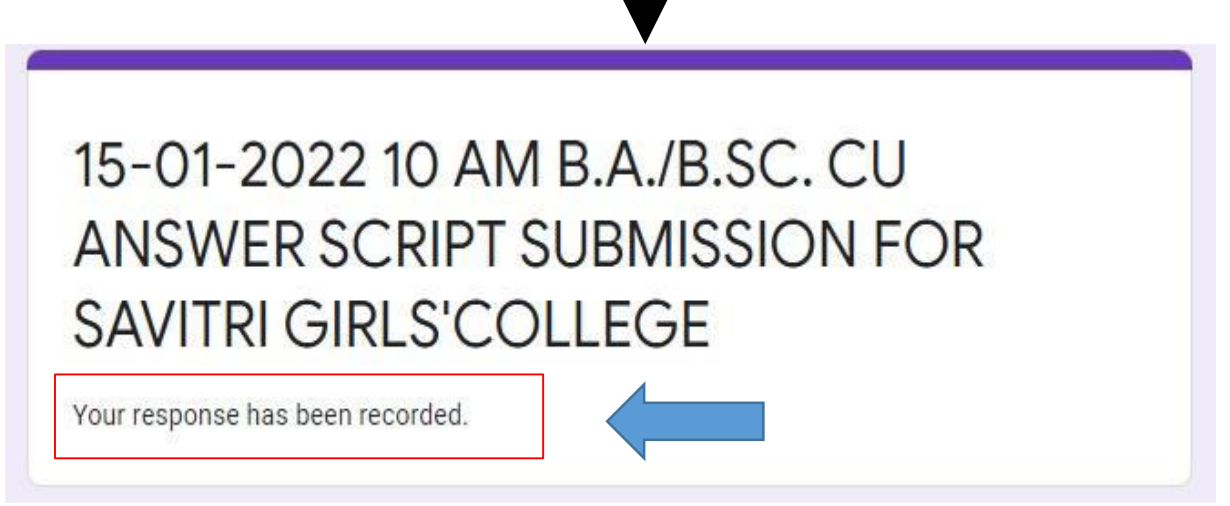

Sx. Lemma & Ge.

Dr. Sk. Mahammad Ali

Principal Frincipal SAVITRI GIRLS' COLLEGE **KOLKATA-7**